# Comment participer au challenge ?

Tutoriel collaborateur

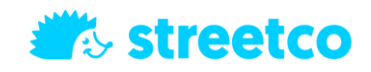

1

### Étape 1 : Téléchargement de l'application

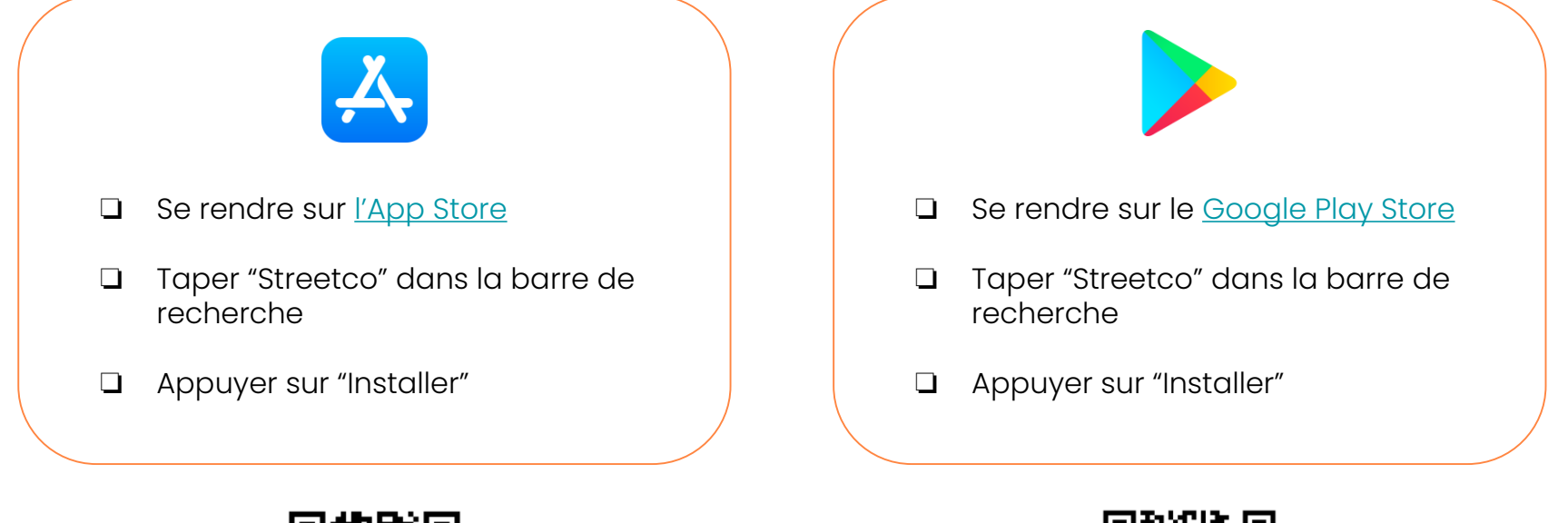

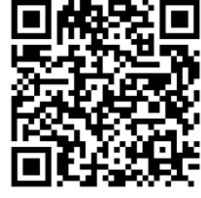

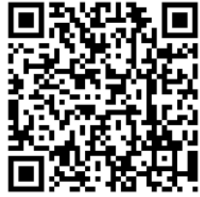

**Streetco** 

### Étape 2 : Rejoindre le challenge

En ouvrant l'application, clique sur "Rejoindre un challenge" pour t'inscrire

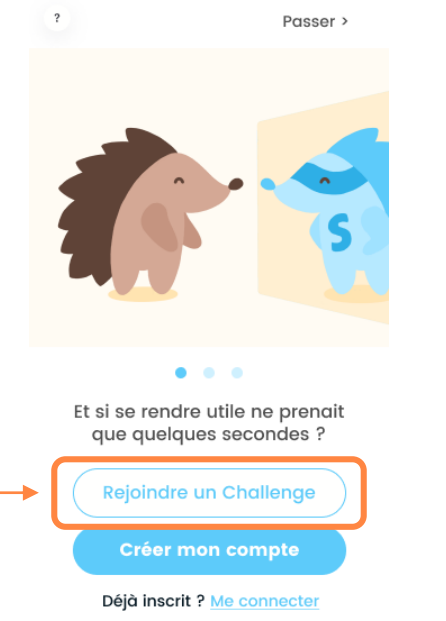

#### Saisis le code fourni par ton entreprise

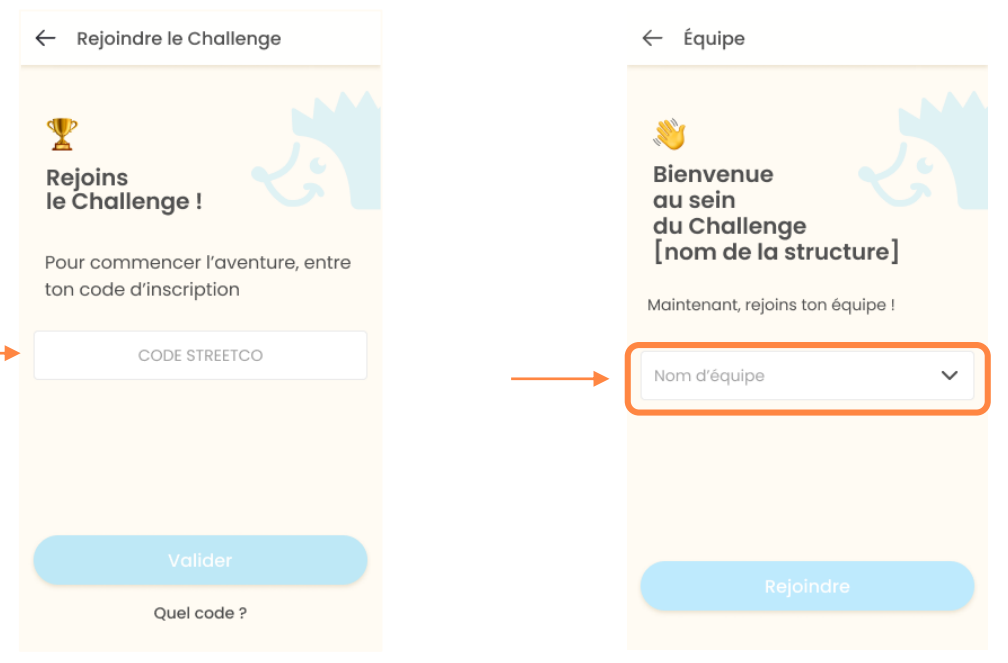

Choisis ton équipe à l'aide du menu déroulant. Tu peux aussi directement saisir son nom

**Streetco** 

### Étape 3 : Créer son compte

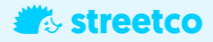

Complète ton inscription avec un pseudo, ton mail pro et un mot de passe

Créer mon compte

 $\leftarrow$ 

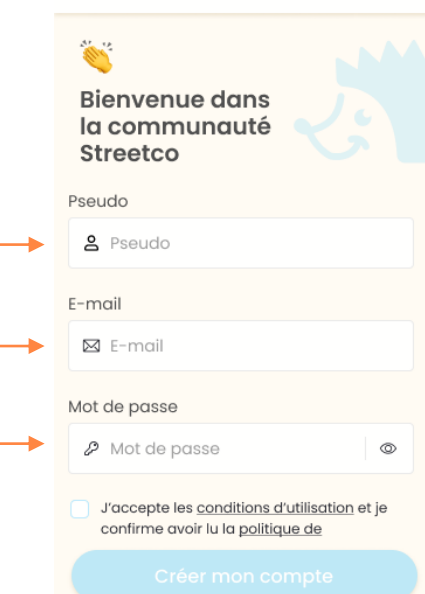

Vos coordonnées sont en sécurité chez Streetco. L'adresse e-mail est utilisée pour des soucis de sécurité des signalements et d'identification de l'utilisateur dans le cadre du Challenge. Vous pouvez nous demander de supprimer votre compte à n'importe quel moment

#### **Streetco**

# Étape 4 : Fonctionnalités générales

árécha eclen

Profil

Signaler

Carte

Challenge

Une fois inscrit, tu accèdes à la carte où tu peux interagir avec des segments et réaliser des signalements d'obstacles qui te permettent de gagner des points

Tu peux te rendre dans l'onglet profil pour suivre ton impact et tes contributions

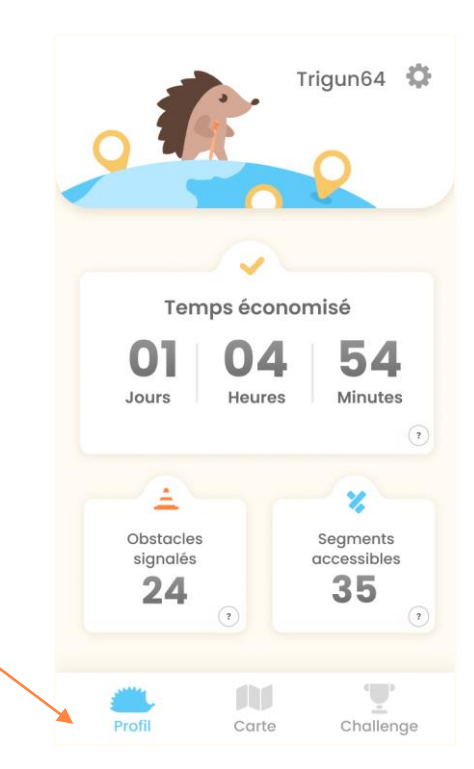

#### Étape 5 : Comment signaler

#### **W** streetco

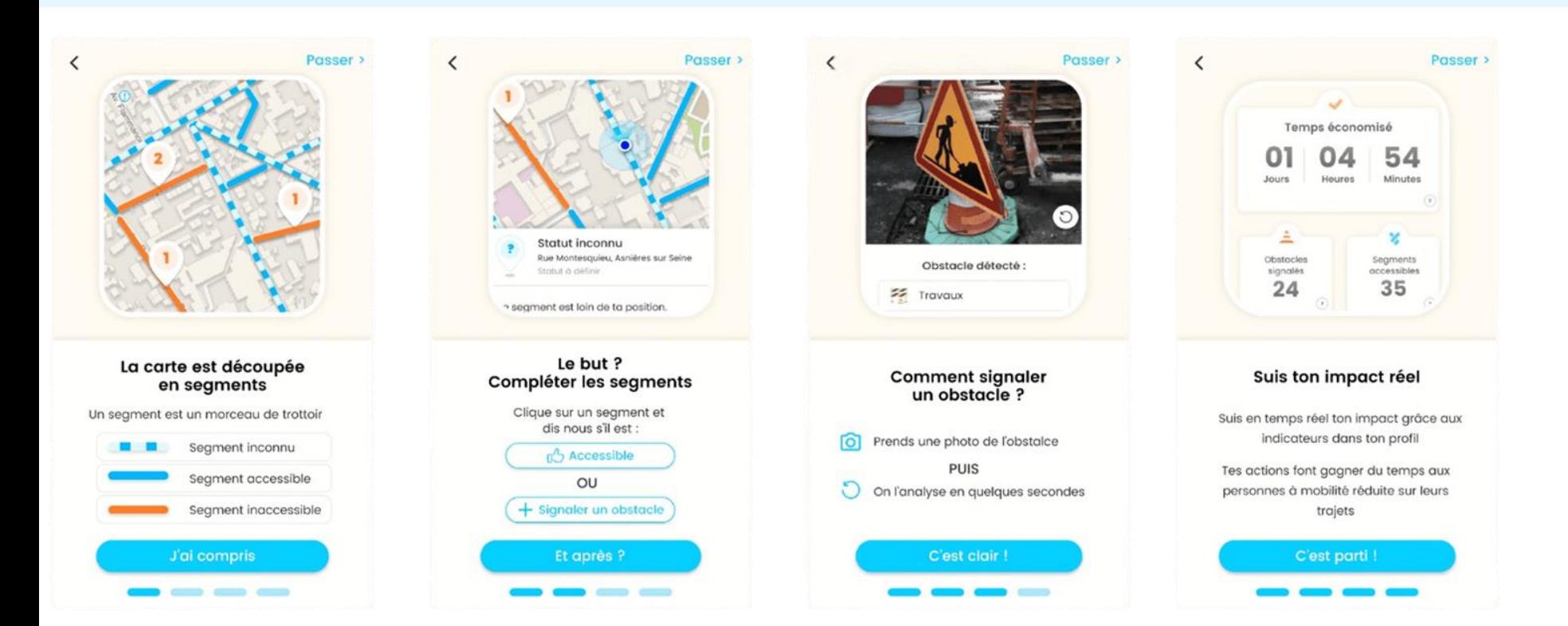

# Étape 6 : Le suivi du challenge

En te rendant sur le menu "Challenge" tu accèdes à l'espace entreprise

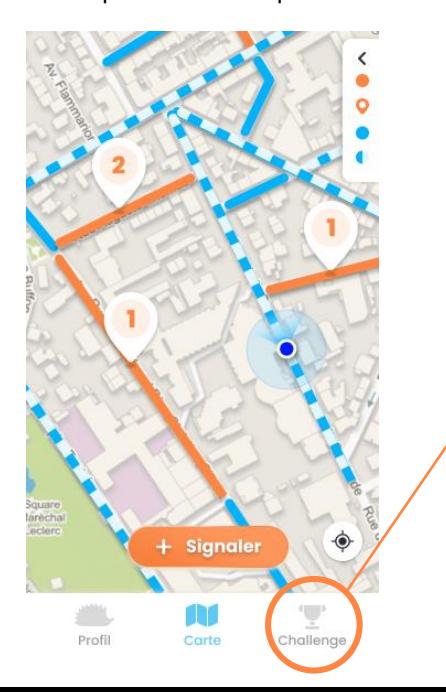

Tu peux suivre ton classement et celui de ton équipe

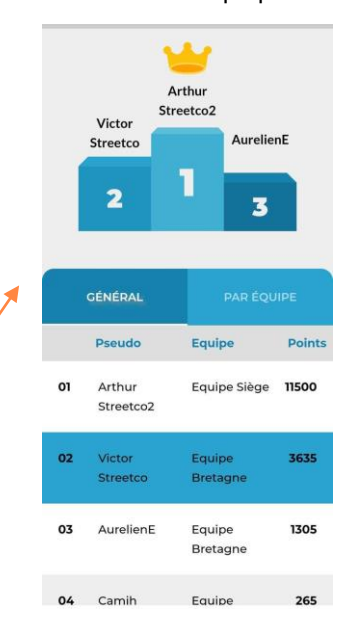

Accéder à toutes les ressources du challenge

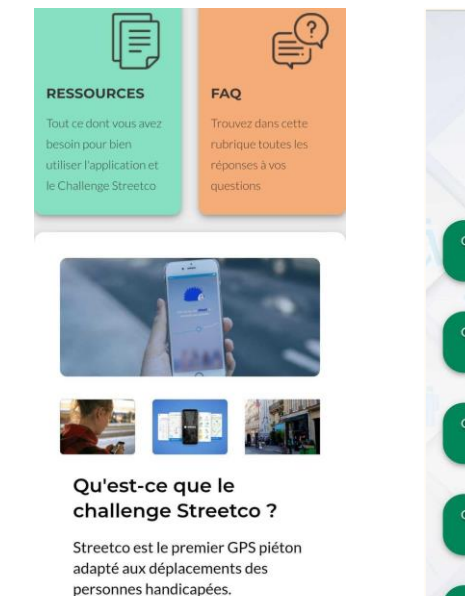

l'annlication indique un itinéraire

Et réaliser des quizz pour gagner encore plus de points !

**Streetco** 

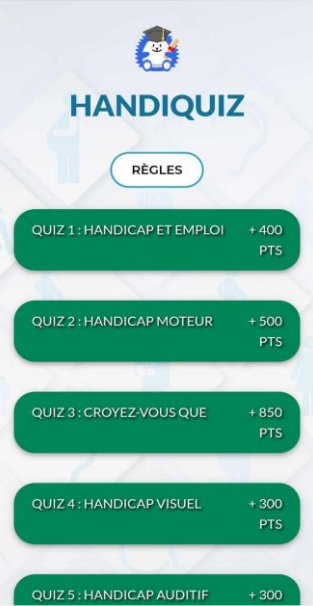

#### Étape 7 : Gagner des points

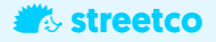

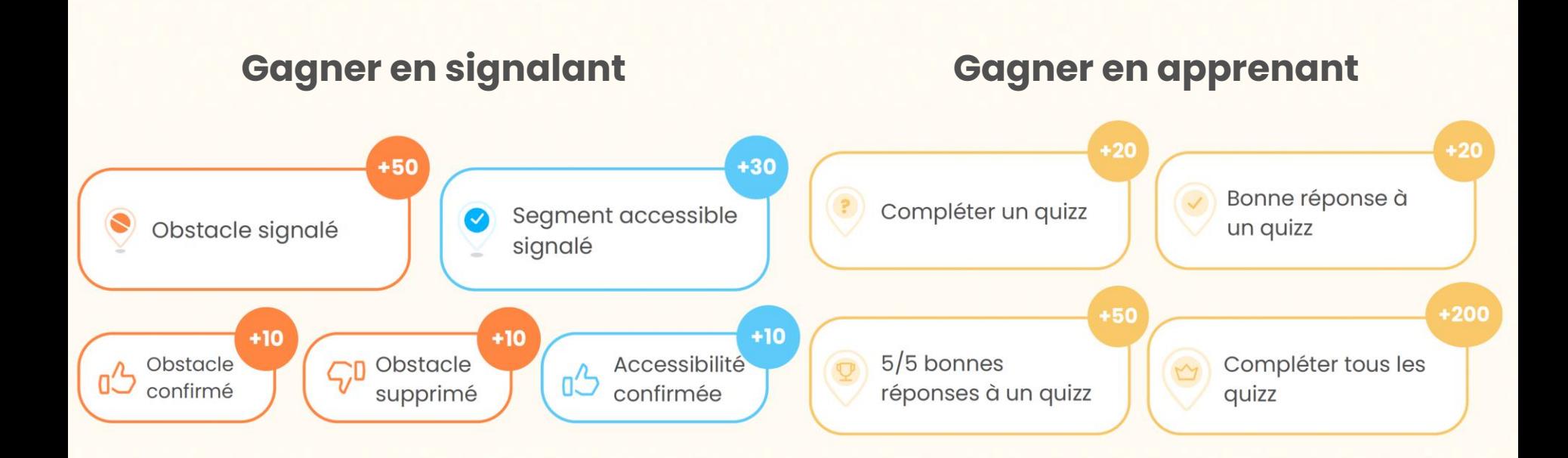

Pour toutes questions relatives au Challenge :

challenge@street-co.com

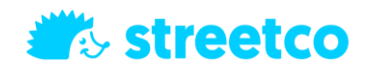